# **1 Introduction**

Gestion des données manquantes dans SIPINA.

Attention, pour reproduire pleinement les opérations décrites dans ce didacticiel, assurez vous de disposer de la version 3.1 de la version recherche de Sipina<sup>1</sup>. Vous pouvez vérifier cela en observant le numéro de version dans la barre de titre du logiciel lorsqu'il est démarré.

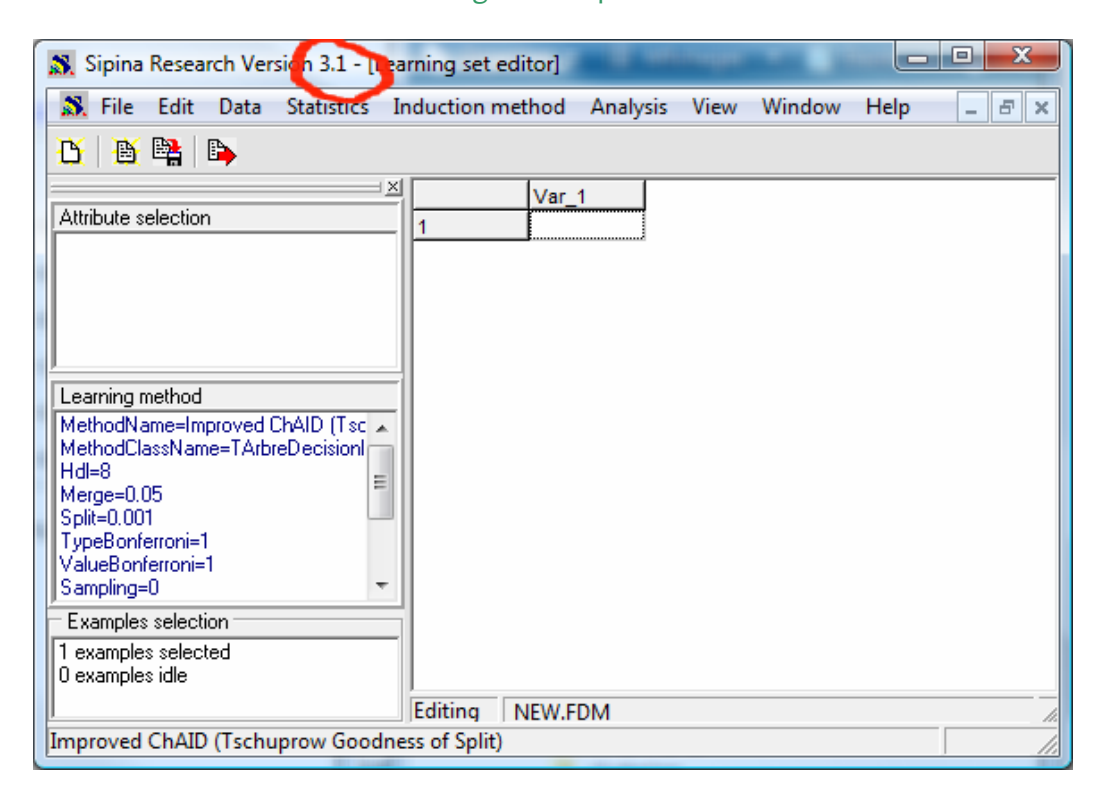

L'appréhension des données manquantes est un problème difficile. La gestion informatique en elle‐ même ne pose pas de problème, il suffit de signaler la valeur manquante par un code spécifique. En revanche, son traitement avant ou durant l'analyse des données est très compliqué. Il faut prendre en considération deux aspects<sup>2</sup> :

• La nature de la valeur manquante. Est‐elle complètement aléatoire c.‐à‐d. toutes les valeurs ont la même probabilité d'être manquante (ex. les personnes qui omettent d'indiquer leur revenu dans une fiche signalétique ne répondent pas à des caractéristiques particulières). Est‐elle conditionnellement aléatoire c.‐à‐d. dans certaines conditions, l'occurrence d'une valeur manquante suit un processus aléatoire (par exemple, il n'y a pas de données manquantes, sauf parmi les cadres

<sup>&</sup>lt;sup>1</sup> La page de téléchargement du logiciel est http://eric.univ-lyon2.fr/~ricco/sipina\_download.html ; chargez et installez la SIPINA RESEARCH VERSION.

<sup>&</sup>lt;sup>2</sup> Ce petit fascicule est très intéressant pour comprendre les tenants et aboutissants du problème des données manquantes : P.D. Allison, « Missing Data », in Quantitative Applications in the Social Sciences Series n°136, Sage University Paper, 2002.

où l'absence de réponse est distribuée aléatoirement). Est-elle non aléatoire (par exemple, le nombre de cases pour inscrire les chiffres est limité à 4, toutes les personnes qui ont un salaire supérieur à 9999 euros mensuel ne peuvent pas inscrire leur salaire<sup>3</sup>). On considère généralement que nous nous inscrivons dans la première situation pour pouvoir travailler, mais rien n'est moins sûr dans les études réelles.

• La technique statistique que nous mettons en œuvre par la suite. En effet, certaines méthodes de traitement des données manquantes sont plus ou moins adaptées selon les techniques statistiques que nous utilisons.

Prenons l'exemple de la suppression des lignes du tableau des données. Nous supprimons du fichier toutes les observations comportant au moins une valeur manquante (*listwise deletion* ou *casewise deletion* en anglais). L'approche paraît primaire, voire brutale. Nous pouvons réduire considérablement la taille du fichier ainsi. Pourtant, on montre qu'elle est plus robuste que les méthodes sophistiquées (maximum de vraisemblance, imputation multiple), en termes de biais et variance des estimations, lorsque la formation des valeurs manquantes s'écarte du processus complètement aléatoire et que nous implémentons une régression linéaire ou logistique (Allison, 2001 ; pages 84‐85).

Prenons un autre exemple, nous utilisons les informations fournies par les autres descripteurs pour « deviner » les valeurs manquantes des variables (ex. un arbre de décision, une régression linéaire ; on parle d'imputation déterministe). Ce faisant, nous renforçons artificiellement le lien entre les variables. Toutes les méthodes statistiques qui s'appuient sur la matrice des corrélations sont faussées, les écarts‐ type des coefficients sont sous‐estimées dans la régression (Allison, 2001 ; pages 11‐12).

TANAGRA ayant une vocation essentiellement pédagogique, je ne voulais pas introduire des outils automatisés de gestion des données manquantes. Il ne me paraissait pas souhaitable que l'étudiant puisse cliquer sur un bouton et évacuer ce problème négligemment. Il doit préparer ses données en ayant pleinement conscience de ce qu'il fait avant de pouvoir lancer un traitement statistique dans de bonnes conditions.

Je n'avais pas ce type de scrupule du temps de SIPINA, qui a été pour moi un véritable laboratoire à idées. Plusieurs techniques ont été implémentées, je les redécouvre moi‐même aujourd'hui. L'objectif de ce tutoriel est de montrer leur mise en œuvre et les conséquences des choix sur l'induction des arbres de décision avec la méthode C4.5 (Quinlan, 1993).

## **2 Données**

Notre fichier provient du site de Gilles Hunault de l'Université d'Angers<sup>4</sup>. On veut prédire le ronflement chez des individus à partir de leurs caractéristiques (âge, poids, taille, etc.). Nous en avons extrait 30

 $3$  Il paraît qu'il y en a. Ils ne sont pas enseignants-chercheurs en tous cas.

<sup>4</sup> http://www.info.univ‐angers.fr/~gh/Datasets/datasets.htm

observations, puis nous avons supprimé quelques valeurs totalement au hasard.

Nous manipulons plusieurs fichiers dans ce didacticiel :

- RONFLEMENT ALL.FDM est le fichier complet au format SIPINA, sans données manquantes. Nous nous en servirons pour élaborer l'arbre de décision de référence.
- RONFLEMENT\_WITH\_MISSING.FDM est le fichier avec données manquantes. C'est la traduction au format SIPINA du fichier texte ci-dessous. Nous l'utiliserons pour montrer les différentes stratégies de traitement des données manquantes.

L'ensemble des fichiers sont réunis dans une archive accessible en ligne<sup>5</sup>.

Nous montrons ici le fichier au format texte, les valeurs manquantes sont symbolisées par le caractère « ? »

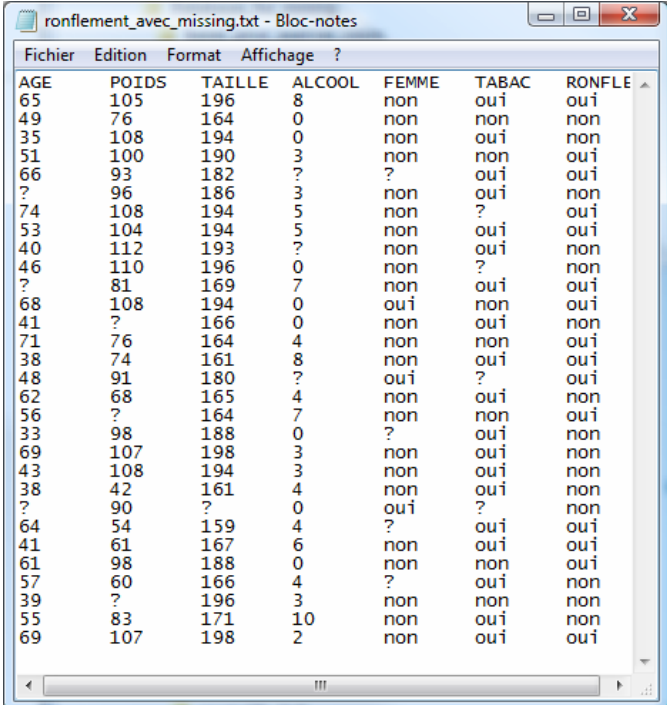

Nous avons préparé les fichiers pour faciliter les manipulations dans ce didacticiel. Mais notons que SIPINA sait importer des fichiers de données au format texte avec séparateur tabulation comportant des données manquantes. Il suffit de les symboliser par le caractère « ? » ou de laisser l'emplacement vide.

De même nous pouvons utiliser la macro complémentaire pour envoyer les données d'Excel vers SIPINA<sup>6</sup>. Il faut simplement laisser la cellule vide lorsque l'on a une valeur manquante. Un classeur au format XLS accompagne les données pour que l'utilisateur puisse réaliser lui même les tests.

<sup>5</sup> http://eric.univ-lyon2.fr/~ricco/dataset/ronflement\_missing\_data.zip

<sup>6</sup> http://tutoriels‐data‐mining.blogspot.com/2008/03/connexion‐excel‐sipina.html

# **3 Traitement de la base complète**

## **3.1 Chargement des données**

Après avoir démarré SIPINA, nous chargeons le fichier complet RONFLEMENT\_ALL.FDM en actionnant le menu FILE / OPEN.

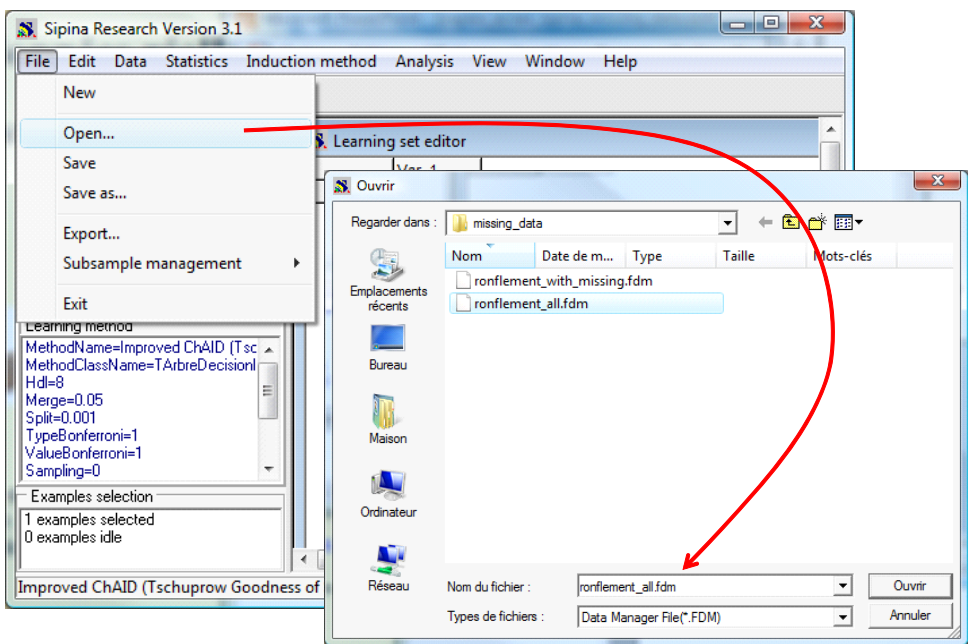

Les 30 observations sont affichées dans la grille de données.

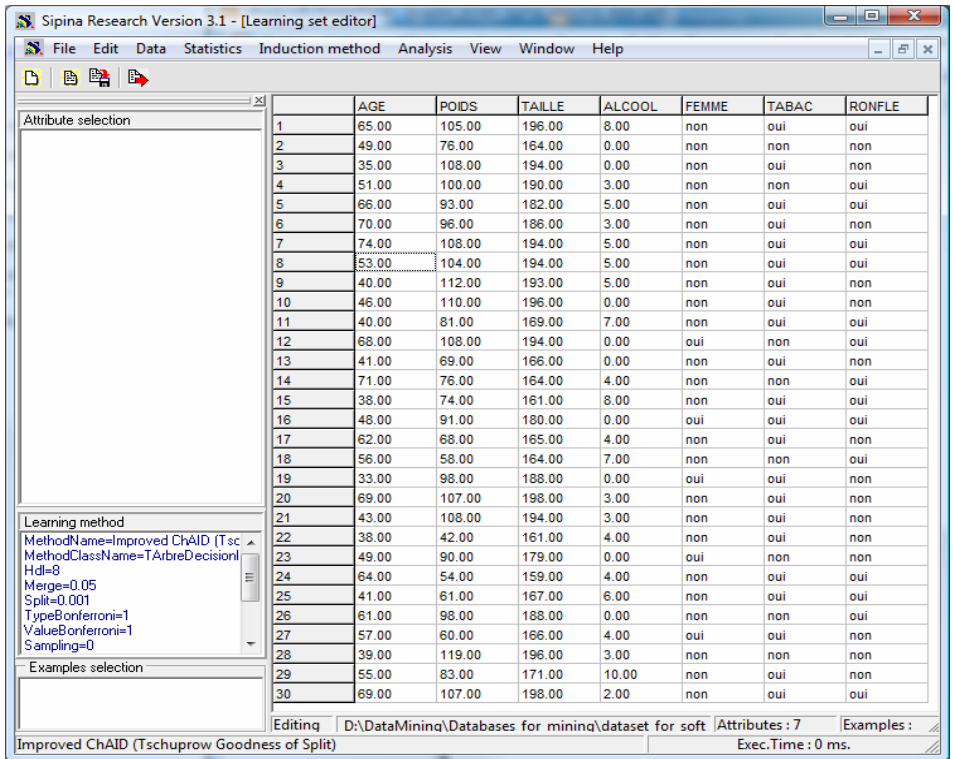

## **3.2 Choix de l'algorithme de traitement**

L'étape suivante consiste à choisir l'algorithme d'apprentissage. Nous actionnons le menu INDUCTION METHOD / STANDARD ALGORITHM, nous choisissons la méthode C4.5 (Quinlan, 1993) et nous validons les paramètres par défaut. Nous noterons principalement que la méthode ne segmente pas un nœud si les feuilles subséquentes contiennent moins de 2 observations. Nous nous en souviendrons plus loin.

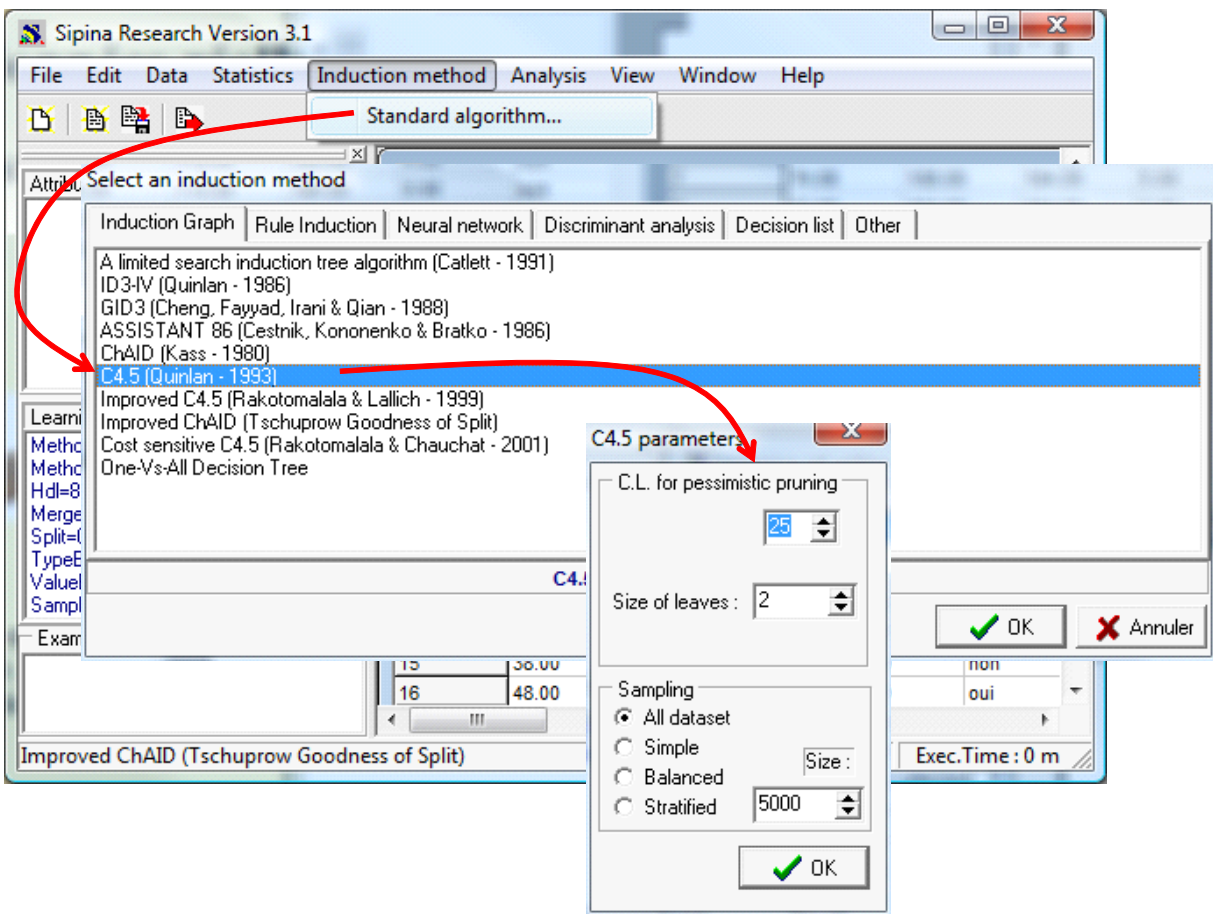

## **3.3 Définition du problème à traiter**

Nous devons maintenant définir la variable à prédire et les variables explicatives. Nous actionnons le menu ANALYSIS / DEFINE CLASS ATTRIBUTES. Par glisser déposer, nous plaçons RONFLE en CLASS, les autres variables en ATTRIBUTES. Nous validons la sélection.

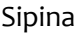

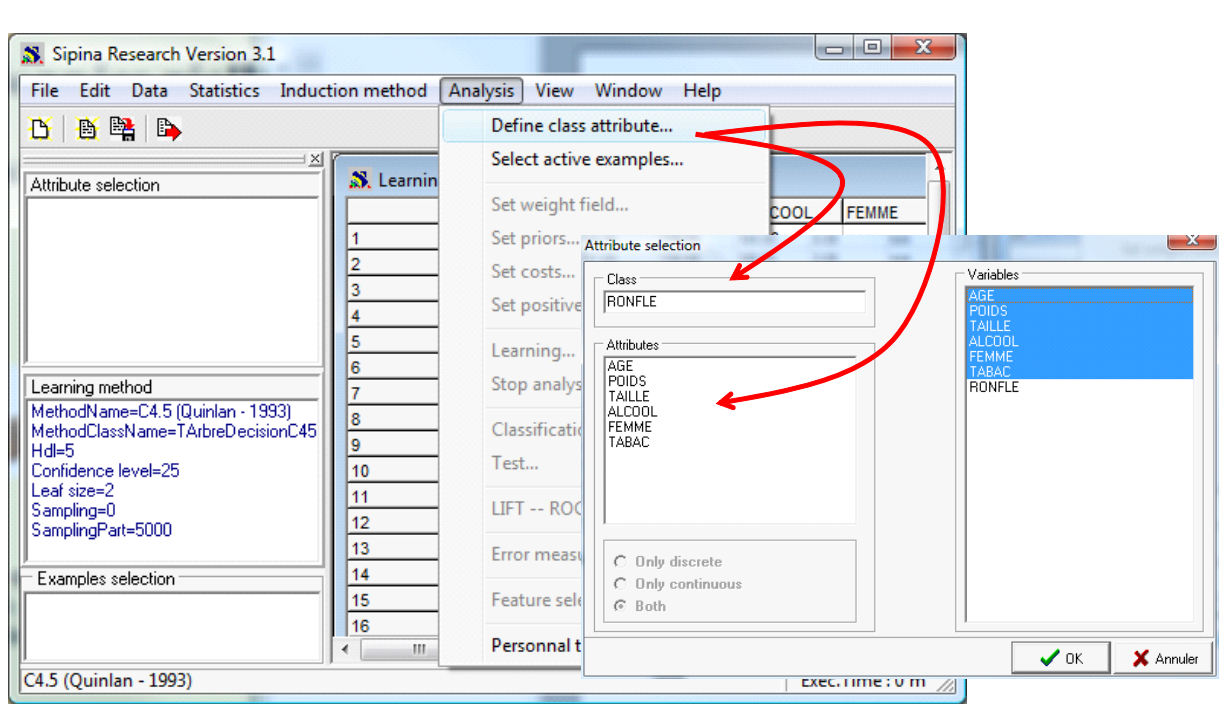

## **3.4 Arbre de décision**

Il ne reste plus qu'à lancer les traitements. Nous actionnons le menu ANALYSIS / LEARNING. Nous obtenons l'arbre de décision.

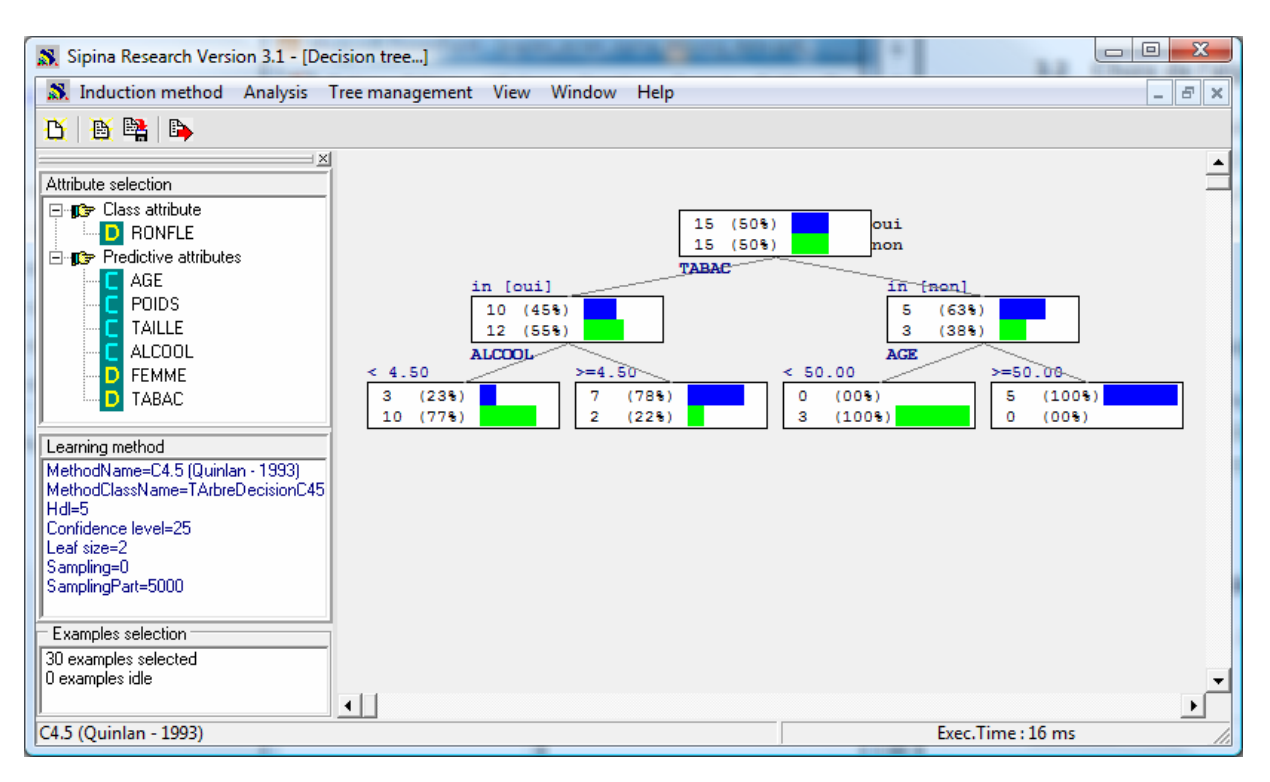

**Figure 1 ‐ Arbre sur le fichier sans valeurs manquantes**

Nous avons un arbre à 3 niveaux. Les variables déterminantes sont le TABAC, l'ALCOOL et l'AGE.

# **4 Traitement des valeurs manquantes**

L'idée maintenant est de travailler à partir du fichier comportant des valeurs manquantes. Nous souhaitons étudier dans quelle mesure les options proposées par SIPINA pour les traiter nous éloignent de l'arbre ci‐dessus (Figure 1) lorsque nous lançons la méthode C4.5.

Nous devons stopper l'analyse courante en actionnant le menu ANALYSIS / STOP ANALYSIS. Puis vider la grille de données en cliquant sur le menu FILE / NEW.

Nous pouvons charger le fichier comportant les valeurs manquantes en cliquant sur le menu FILE / OPEN. Nous sélectionnons cette fois‐ci le fichier RONFLEMENT\_WITH\_MISSING.FDM.

| $\overline{\mathbf{x}}$<br>冋<br>$\Box$<br>Sipina Research Version 3.1 - [Learning set editor] |                |       |              |               |               |              |              |                                        |
|-----------------------------------------------------------------------------------------------|----------------|-------|--------------|---------------|---------------|--------------|--------------|----------------------------------------|
| S. File<br>Statistics Induction method Analysis<br>Edit<br>Data                               |                |       | View         | Window        | Help          |              |              | $\varXi$<br>$\times$<br>$\overline{a}$ |
| 曙<br>B.<br>D<br>B                                                                             |                |       |              |               |               |              |              |                                        |
| $\times$                                                                                      |                | AGE   | <b>POIDS</b> | <b>TAILLE</b> | <b>ALCOOL</b> | <b>FEMME</b> | <b>TABAC</b> | <b>RONFLE</b>                          |
| Attribute selection                                                                           | 1              | 65.00 | 105.00       | 196.00        | 8.00          | non          | oui          | oui                                    |
|                                                                                               | $\overline{2}$ | 49.00 | 76.00        | 164.00        | 0.00          | non          | non          | non                                    |
|                                                                                               | 3              | 35.00 | 108.00       | 194.00        | 0.00          | non          | oui          | non                                    |
|                                                                                               | 4              | 51.00 | 100.00       | 190.00        | 3.00          | non          | non          | oui                                    |
|                                                                                               | 5              | 66.00 | 93.00        | 182.00        |               |              | oui          | oui                                    |
|                                                                                               | 6              |       | 96.00        | 186.00        | 3.00          | non          | oui          | non                                    |
|                                                                                               | 7              | 74.00 | 108.00       | 194.00        | 5.00          | non          |              | oui                                    |
|                                                                                               | 8              | 53.00 | 104.00       | 194.00        | 5.00          | non          | oui          | oui                                    |
|                                                                                               | 9              | 40.00 | 112.00       | 193.00        |               | non          | oui          | non                                    |
|                                                                                               | 10             | 46.00 | 110.00       | 196.00        | 0.00          | non          |              | non                                    |
|                                                                                               | 11             |       | 81.00        | 169.00        | 7.00          | non          | oui          | oui                                    |
|                                                                                               | 12             | 68.00 | 108.00       | 194.00        | 0.00          | oui          | non          | oui                                    |
|                                                                                               | 13             | 41.00 |              | 166.00        | 0.00          | non          | oui          | non                                    |
|                                                                                               | 14             | 71.00 | 76.00        | 164.00        | 4.00          | non          | non          | oui                                    |
|                                                                                               | 15             | 38.00 | 74.00        | 161.00        | 8.00          | non          | oui          | oui                                    |
|                                                                                               | 16             | 48.00 | 91.00        | 180.00        |               | oui          |              | oui                                    |
|                                                                                               | 17             | 62.00 | 68.00        | 165.00        | 4.00          | non          | oui          | non                                    |
|                                                                                               | 18             | 56.00 |              | 164.00        | 7.00          | non          | non          | oui                                    |
|                                                                                               | 19             | 33.00 | 98.00        | 188.00        | 0.00          |              | oui          | non                                    |
|                                                                                               | 20             | 69.00 | 107.00       | 198.00        | 3.00          | non          | oui          | non                                    |
| Learning method                                                                               | 21             | 43.00 | 108.00       | 194.00        | 3.00          | non          | oui          | non                                    |
| MethodName=C4.5 (Quinlan - 1993)                                                              | 22             | 38.00 | 42.00        | 161.00        | 4.00          | non          | oui          | non                                    |
| MethodClassName=TArbreDecisionC45                                                             | 23             |       | 90.00        |               | 0.00          | oui          |              | non                                    |
| $Hd = 5$<br>Confidence level=25                                                               | 24             | 64.00 | 54.00        | 159.00        | 4.00          |              | oui          | oui                                    |
| Leaf size=2                                                                                   | 25             | 41.00 | 61.00        | 167.00        | 6.00          | non          | oui          | oui                                    |
| Sampling=0                                                                                    | 26             | 61.00 | 98.00        | 188.00        | 0.00          | non          | non          | oui                                    |
| SamplingPart=5000                                                                             | 27             | 57.00 | 60.00        | 166.00        | 4.00          |              | oui          | non                                    |
|                                                                                               | 28             | 39.00 |              | 196.00        | 3.00          | non          | non          | non                                    |
| Examples selection                                                                            | 29             | 55.00 | 83.00        | 171.00        | 10.00         | non          | oui          | non                                    |
|                                                                                               | 30             | 69.00 | 107.00       | 198.00        | 2.00          | non          | oui          | oui                                    |
| D:\DataMining\Databases for mining\dataset for soft Attributes: 7<br>Editina<br>Examples: 30  |                |       |              |               |               |              |              |                                        |
| Exec.Time: 16 ms.<br>C4.5 (Quinlan - 1993)                                                    |                |       |              |               |               |              |              |                                        |

**Figure 2 ‐ Grille de données avec valeurs manquantes**

Nous observons les cases vides dans la grille de données.

#### **4.1 Suppression des observations**

Une première stratégie, très simple, mais non dénuée d'intérêt malgré l'a priori négatif qui l'accompagne, est la suppression des observations comportant au moins une valeur manquante. Si les valeurs manquantes sont aléatoirement réparties avec une proportion assez faible, la stratégie est tout à fait viable. En revanche, si elles sont très nombreuses ou concentrées sur une des variables, l'approche a des conséquences catastrophiques, on peut littéralement « vider » le fichier de ses observations.

Nous actionnons le menu STATISTICS / MISSING DATA / DELETE EXAMPLES. Nous voyons immédiatement le tableau rétrécir, il ne reste plus que 16 observations, près de 50% de l'effectif initial.

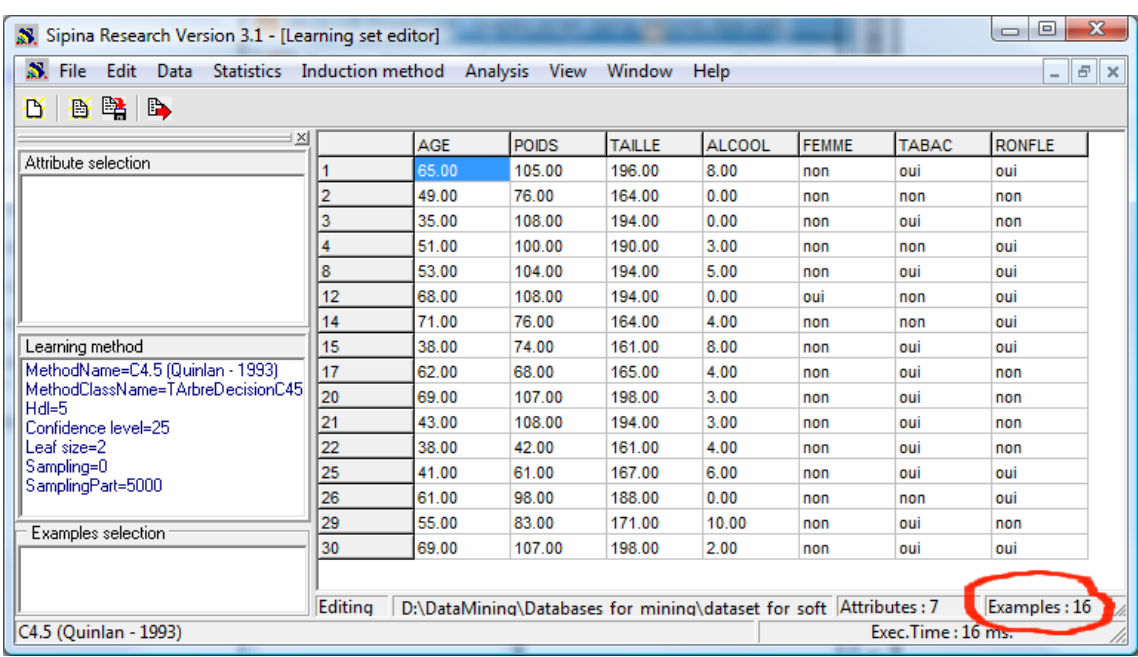

Qu'importe, nous réitérons l'analyse précédente. Nous définissons la variable à prédire et les variables prédictives (ANALYSIS / DEFINE CLASS ATTRIBUTES) puis nous lançons les traitements (ANALYSIS / LEARNING). Nous obtenons l'arbre suivant.

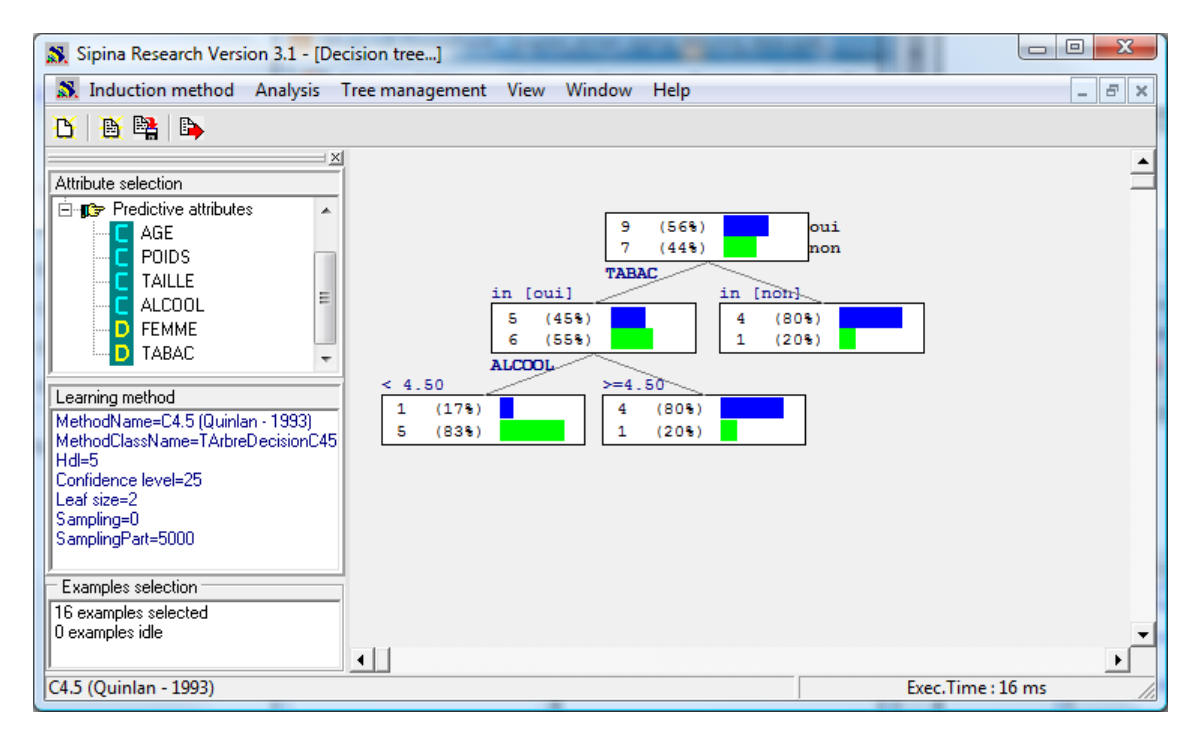

Finalement, malgré la réduction drastique du fichier de données, nous obtenons un arbre quasiidentique à l'arbre sur les données complètes (Figure 1). C4.5 n'a pas pu développer le nœud à droite parce qu'il dispose de trop peu d'observations, il ne peut pas produire des feuilles avec moins de 2

#### 26/10/2009 9/14

Nous stoppons l'analyse courante (ANALYSIS / STOP ANALYSIS), puis vidons la grille (FILE / NEW). Nous rechargeons le fichier comportant des valeurs manquantes (FILE / OPEN). Nous retrouvons notre grille de départ (Figure 2).

Nous actionnons maintenant le menu STATISTICS / MISSING DATA / REPLACE BY VALUES. Sipina affiche une boîte de dialogue listant les variables comportant au moins une valeur manquante. On notera ainsi

que la variable à prédire RONFLE est complètement renseignée, elle est absente de la liste.

moyenne pour les variables quantitatives, la valeur la plus fréquente (le mode) pour les qualitatives.

Voyons ce qu'il se passe si nous utilisons des stratégies de remplacement des valeurs manquantes : la

sont minimes sur l'arbre produit dans la mesure où les valeurs manquantes sont aléatoirement répartis, et qu'ils sont proportionnellement faibles. En revanche, il faut modifier le paramétrage de la méthode pour l'adapter à la réduction des effectifs.

## **4.2 Remplacement des valeurs – A**

Lorsque nous utilisons la stratégie de suppression d'individus, nous constatons que les modifications

C'est la copie conforme de l'arbre sur les données complètes. Seuls les effectifs sont différents, ce qui est tout à fait normal. Que les bornes de discrétisation soient les mêmes est un sacré coup de chance en

 $\epsilon$  $(553)$ 

4.50

 $\overline{\mathbf{1}}$  $(178)$ 

s  $(835)$ 

 $\blacksquare$ 

ALCOOL.

#### observations conformément au paramétrage par défaut de la méthode. Si nous forçons quand même la segmentation, nous obtiendrions l'arbre suivant.  $\Box$ e Sipina Research Version 3.1 - [Decision tree...] . Induction method Analysis Tree management View Window Help  $\left\|E\right\|$  x YBRIB  $\hat{=}$ Attribute selection .<br>⊟⊶<mark>jr3</mark>→ Predictive attributes  $(56%$ **AGE**  $\frac{9}{7}$ ui  $(443)$ on POIDS **TAILLE** in [oui] .<br>In fnonl  $=$ **ALCOOL**  $\overline{\mathbf{s}}$  $(45%$  $(805)$

 $-4.50$ 

 $(208)$ 

 $\overline{4}$  $(805)$   $\overline{1}$  $(205)$ 

AGE

 $-50.00$ 

 $(1005)$ 

 $\overline{4}$ 

 $\overline{a}$  $(0.05)$ 

Exec.Time: 16 ms

50.00

 $(1005)$ 

 $\overline{\mathbf{0}}$  $(005)$ 

revanche.

Sipina

FEMME

TARAC

MethodName=C4.5 (Quinlan - 1993)

MethodClassName=TArbreDecisionC45

Learning method

C4.5 (Quinlan - 1993)

Hdl=5 Confidence level=25 Leaf size=2<br>Sampling=0 SamplingPart=5000 Examples selection 16 examples selected 0 examples idle

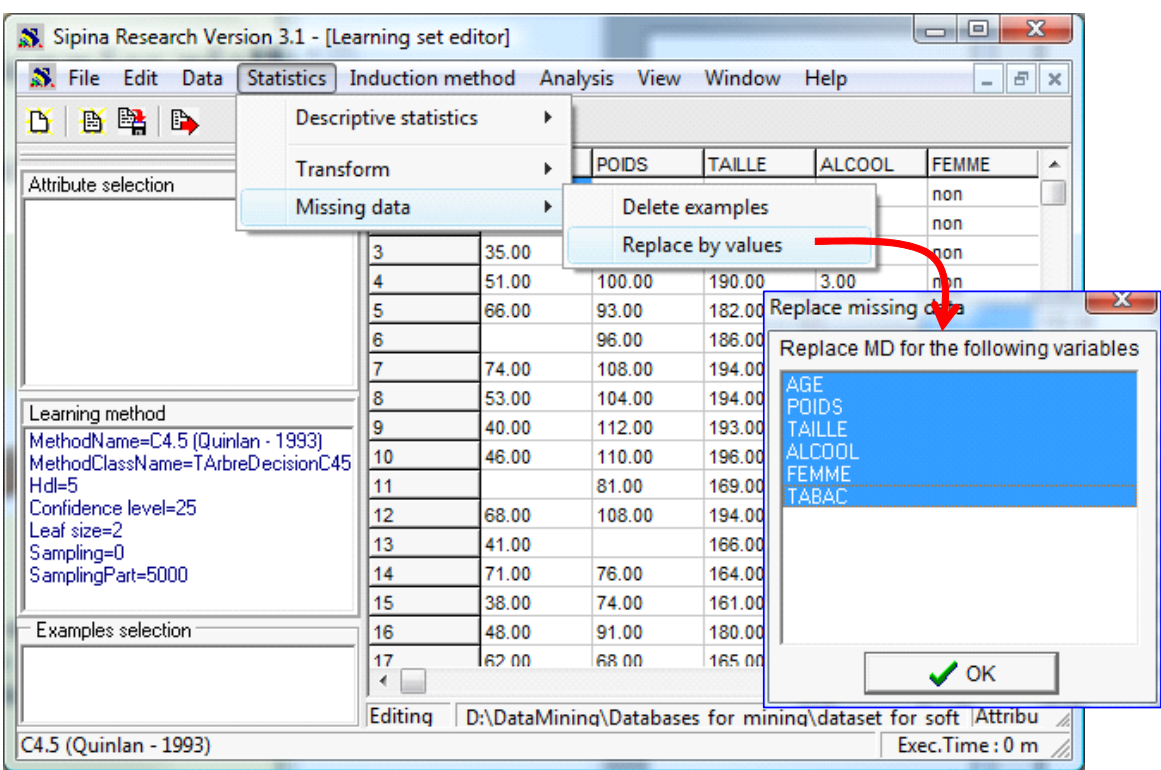

Nous sélectionnons toutes les variables puis nous cliquons sur OK. Pour chaque variable, Sipina propose une valeur de substitution. Pour les variables quantitatives, il propose la moyenne. Nous cliquons sur OK pour l'AGE.

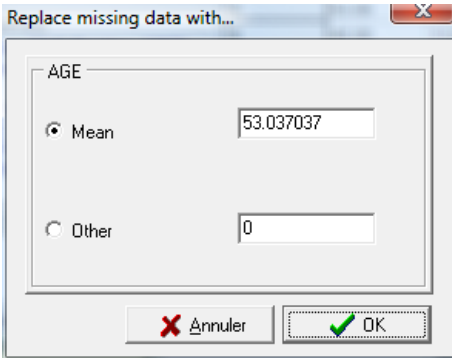

Idem pour le POIDS, la TAILLE et l'ALCOOL.

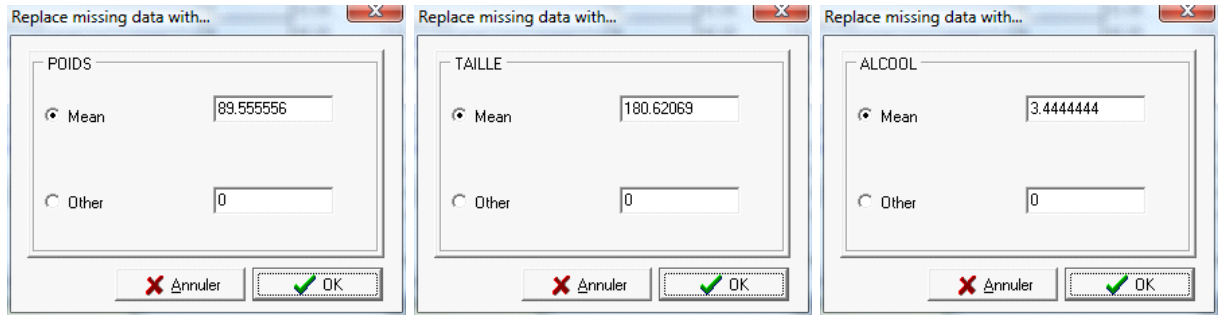

Lorsque nous arrivons au stade de la variable qualitative FEMME. Sipina propose par défaut de

remplacer la valeur manquante par le mode, en l'occurrence FEMME = 1. Nous validons. Idem pour TABAC.

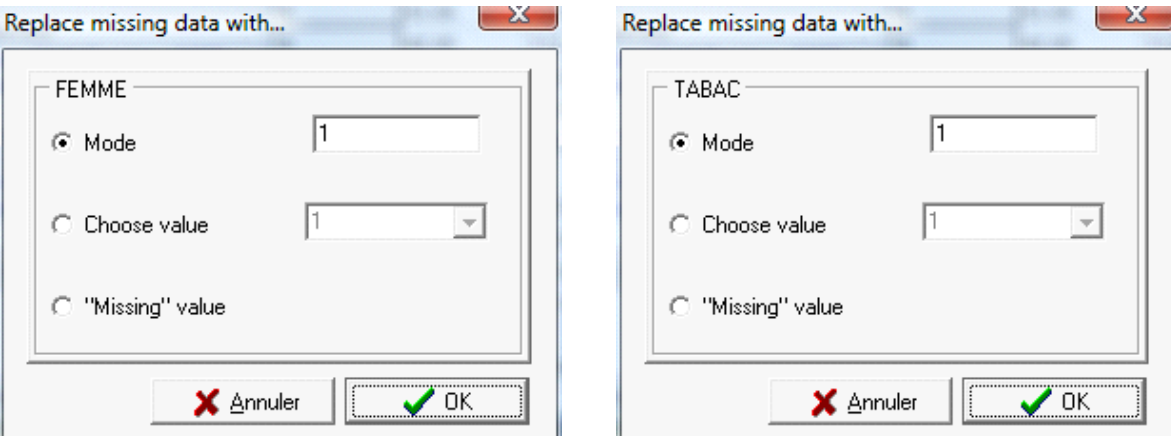

La grille de données est alors complétée.

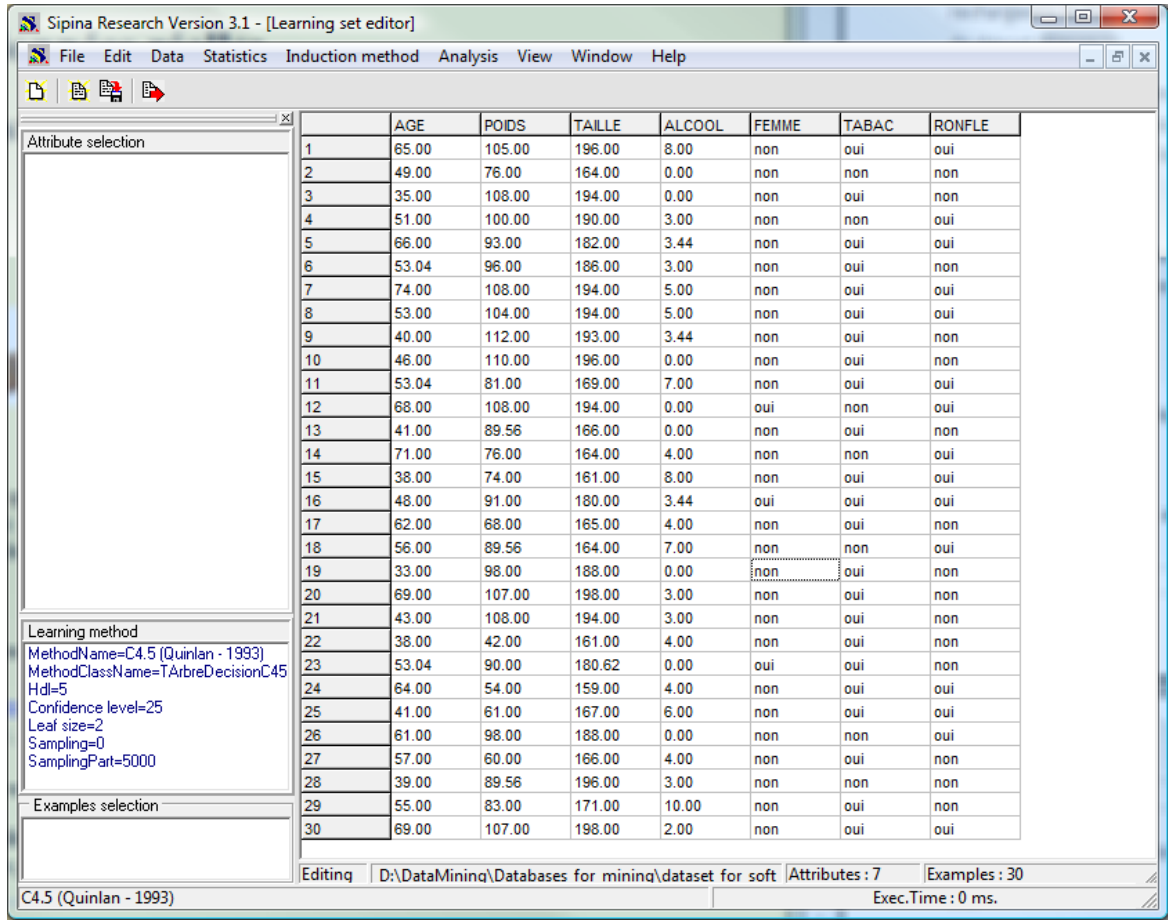

Il ne nous reste plus qu'à lancer les traitements (choisir la variable à prédire et les prédictives, lancer l'analyse). Nous obtenons l'arbre suivant.

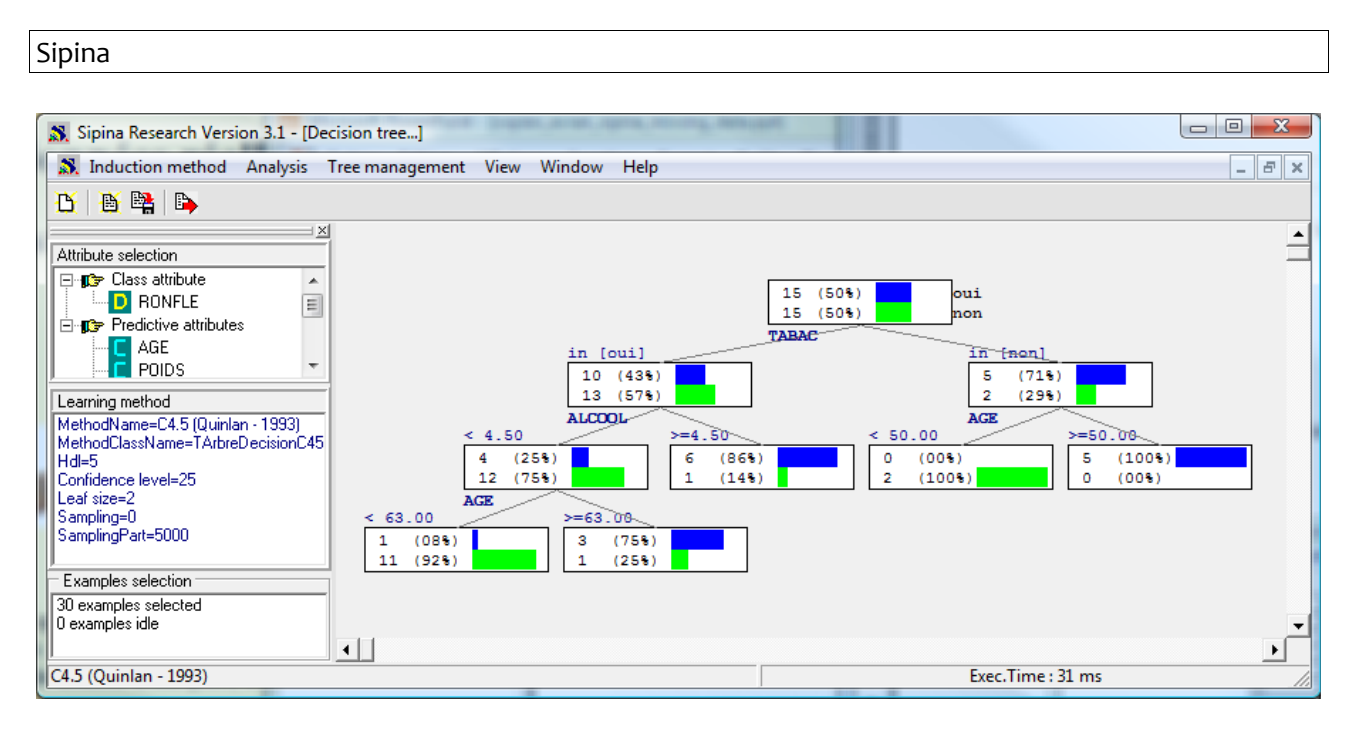

Les trois premiers niveaux sont identiques à notre arbre de référence (Figure 1). Les effectifs sont par contre différents. Les modifications introduites dans les données incitent C4.5 à introduire une segmentation supplémentaire dans la partie gauche de l'arbre. Après coup, ça paraît évident. Nous avons artificiellement favorisé TABAC = OUI (augmenté son poids, il s'y trouve un individu supplémentaire) en remplaçant les valeurs manquantes avec le mode. L'algorithme pense pouvoir trouver des informations intéressantes de ce côté.

## **4.3 Remplacement des valeurs – B**

Voyons maintenant une autre stratégie de remplacement. Nous utilisons la moyenne toujours pour les variables quantitatives, nous créons une nouvelle modalité « valeur manquante » ( MISSING ) pour les variables qualitatives.

De nouveau, nous stoppons les traitements (ANALYSIS / STOP ANALYSIS) et vidons la grille (FILE / NEW). Nous rechargeons le fichier RONFLEMENT\_WITH\_MISSING.FDM pour revenir à notre point de départ (Figure 2). Nous cliquons sur STATISTICS / MISSING DATA / REPLACE BY VALUES. La boîte de dialogue indiquant les variables comportant des valeurs manquantes est affichée. Nous les sélectionnons toutes puis nous validons.

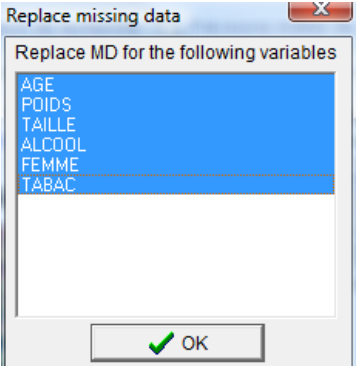

Sipina

Encore une fois, nous utilisons la moyenne pour les variables continues AGE, POIDS, TAILLE et ALCOOL.

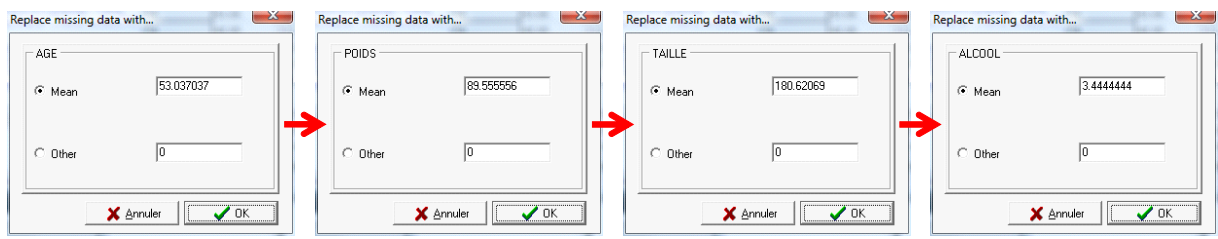

Pour les variables qualitatives, nous sélectionnons maintenant l'option « MISSING » VALUE.

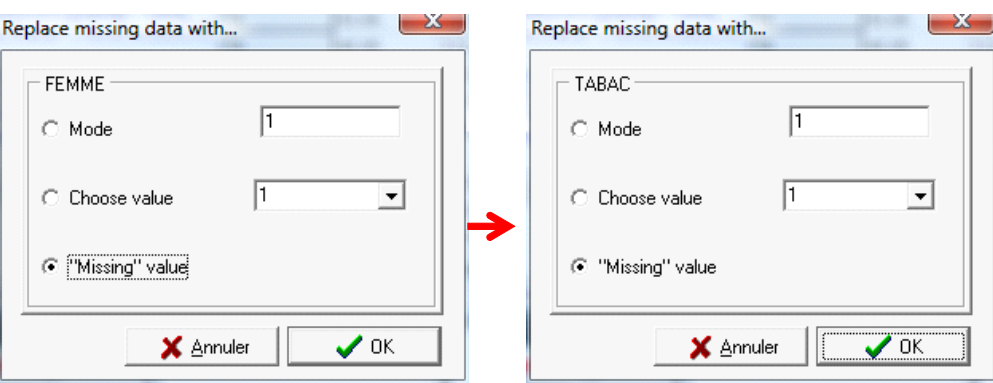

Nous observons une nouvelle grille de données. La modalité « \_MISSING\_ » saute aux yeux dans les colonnes des variables qualitatives. Le nombre total d'observations n'est pas modifié.

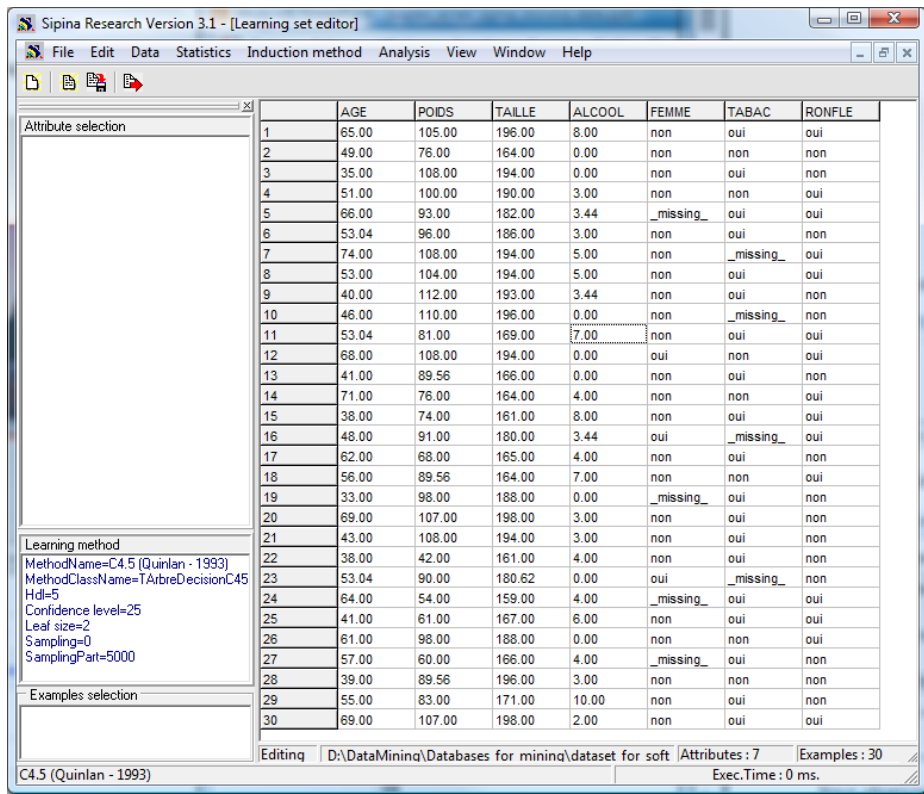

Il ne reste plus qu'à relancer les traitements (Définir la variable à prédire et les explicatives, puis lancer l'apprentissage). Nous obtenons un nouvel arbre.

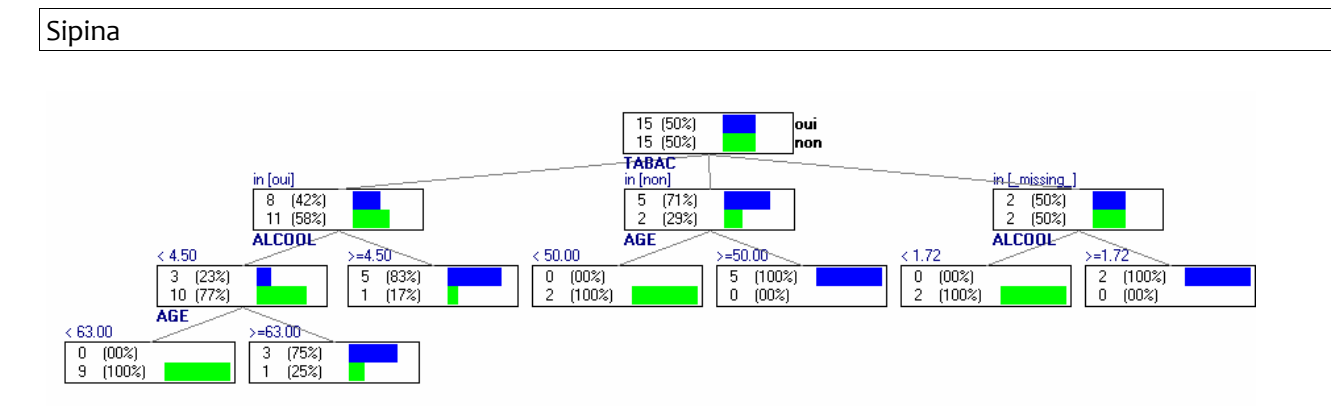

L'arbre ressemble peu ou prou à celui construit sur la totalité des données. Nous notons qu'une nouvelle branche s'est formée sur la droite, composée à partir de la valeur \_MISSING\_ de TABAC. C4.5 en extrait une segmentation parfaite, avec des feuilles pures. C'est typiquement un artefact. Les valeurs manquantes ayant été introduites totalement au hasard, cette nouvelle règle n'est certainement pas reproductible sur un autre fichier.

# **5 Conclusion**

N'allons surtout pas tirer des conclusions définitives à partir d'un petit exemple didactique. Bien sûr d'autres techniques existent. Certaines sont de bon sens : une colonne est quasi‐vide, il faut virer la variable, une ligne est quasi-vide, il faut retirer les observations. D'autres sont plus techniques : la méthode du maximum de vraisemblance, l'imputation multiple (Allison, 2001 : chapitres 4 et 5).

Autre aspect important, nous avons privilégié l'analyse qualitative des résultats dans ce didacticiel, en comparant les arbres produits subséquemment (j'adore) au prétraitement des valeurs manquantes. Une approche plus mécanique est possible. On la retrouve souvent dans les publications. L'idée consiste à analyser les conséquences du traitement sur les performances du modèle de prédiction en généralisation. La démarche est schématiquement la suivante :

- Nous scindons une base sans valeurs manquantes en échantillon apprentissage (APP) et test (TEST).
- Nous créons un modèle à partir de APP, mesurons le taux d'erreur sur TEST. Ce sera la référence.
- Nous bruitons APP en retirant au hasard une certaine proportion de valeurs. Nous avons un fichier d'apprentissage avec données manquantes (APP‐MD). On peut faire varier cette proportion.
- Nous appliquons sur APP‐MD les différentes stratégies de traitement des données manquantes pour construire un modèle de prédiction dont nous mesurons les performances sur TEST. Nous avons ainsi une série de taux d'erreur que l'on peut comparer avec la référence. Nous écrivons un article pour montrer quelle est la meilleure méthode en traitant plusieurs bases UCI IRVINE.

C'est très bien. Il y a deux remarques à faire par rapport à ce schéma : on ne traite toujours que les valeurs manquantes totalement aléatoires dans ce cas ; l'autre piste à creuser est la gestion de données manquantes lorsque nous appliquons le modèle c.‐à‐d. lorsque les individus de l'échantillon fichier test eux‐mêmes ne sont pas décrits complètement. Il existe des travaux très intéressants qui en parlent. L'idée mérite d'être creusée à mon avis. La gestion des données manquantes est au moins aussi importante lors de la phase de classement que lors de la phase d'apprentissage.